# Magic Card Professional

User Manual

Table of Contents

 $\mathbf 1$ 

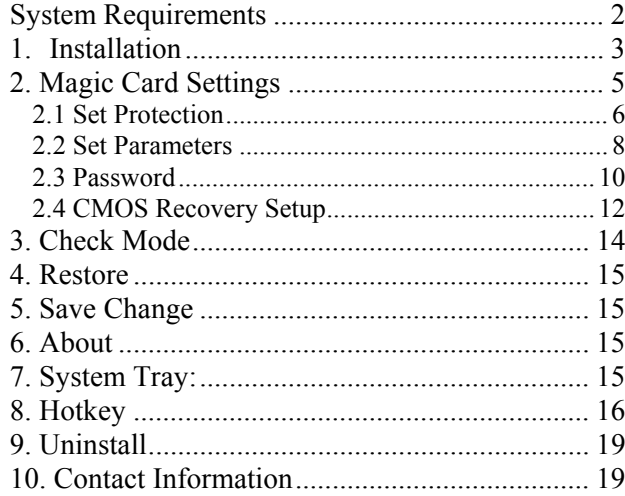

V4.04 200212

## **System Requirements**

Hardware:

- 80486 and above IBM compatible PC.
- $\bullet$  Minimum 500 MB of free hard disk space
- 32MB of Memory
- $\bullet$  One free PCI slot
- $\bullet$  CD-ROM
- $\bullet$  Color monitor

#### **Operating System Support:**

- $\bullet$  Windows 95 OSR2
- $\bullet$  Windows 98/ME
- $\bullet$  Windows NT4.0 with Service Pack 6
- $\bullet$  Windows 2000
- $\bullet$  Windows XP

#### **Before Installation:**

- 1. Before installing, please run the SCANDISK and DISK DEFRAGMENTER utilities provided by Windows for best performance. Disable any anti-virus programs to avoid any possible conflicts.
- 2. When installing the card in a computer with windows XP, disable System Restore. To do so, right click on "**My Computer**"> **Properties**<sup>&</sup>gt; **System Restore**> and check the box "**Turn off System Restore on all drives".**
- 3. Before installing new software, or executing backup functions, make sure it is virus free.

# **1. Installation**

**1.1** Turn off the computer and remove the case. Insert the Magic Card Professional into a free PCI expansion slot. Turn on the computer and go in to Windows. In Windows, run scandisk and Windows defrag utility first. Insert the Magic Card Professional installation CD into the computer's CD-ROM drive, and click-on **Install** to start installation. (If Autorun is disabled, select Run from the Start Menu on the Taskbar. Type E:\Setup.exe, where E: is the designated CD-ROM drive.) The Welcome message of Magic Card Professional Setup Wizard will then display. Click Next to continue. (Fig.1)

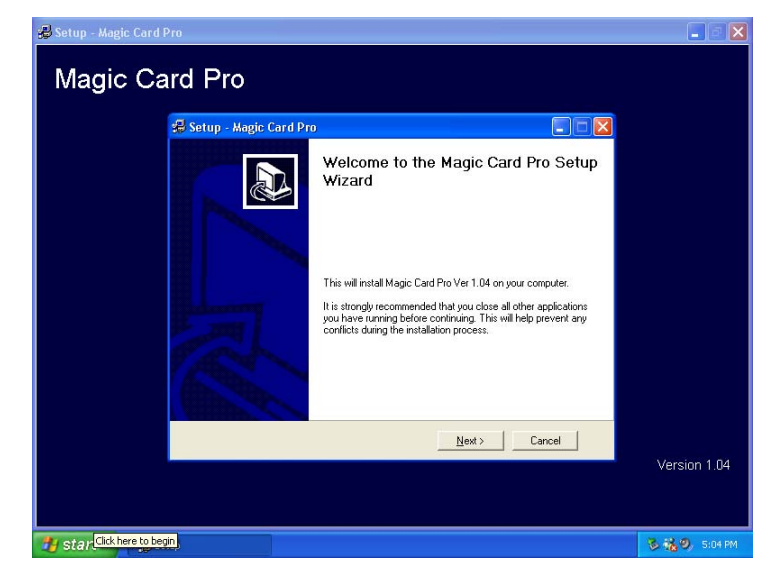

Figure 1

**1.2** Select type installation: **Typical** or **Custom** ,click **Install** to continue. (Fig. 2)

**Typical Installation** will install the program with the default setup and most common options. Recommended for most users. The default setting of Typical Installation is to protect Drive C by instant recovery on every reboot. **Custom Installation** allows users to setup the preferred options during the installation. Recommended for advanced users. Please refer to Chapter 2. Magic Card settings.

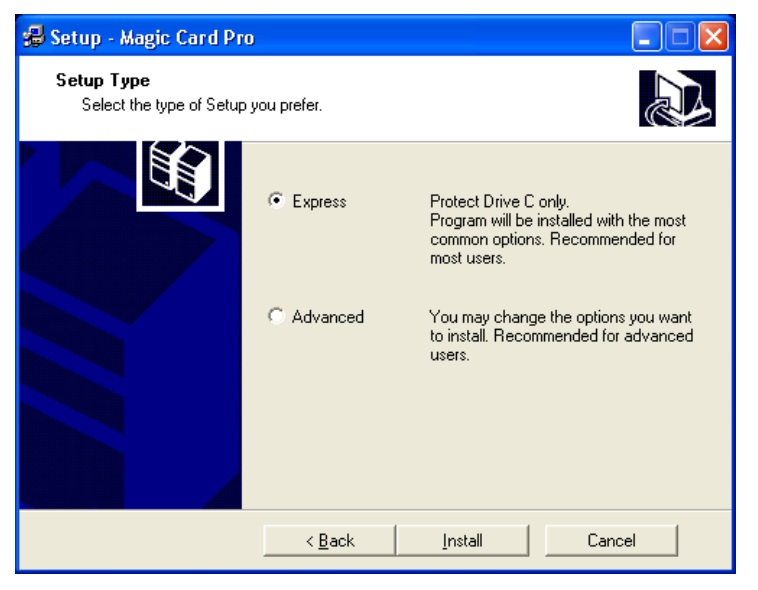

Figure 2

**1.3** After a setup type is selected, you will be asked to restart your PC, click **Yes** to finish the installation and restart your computer to activate the program. Or click **No** to restart later. (Fig.3)

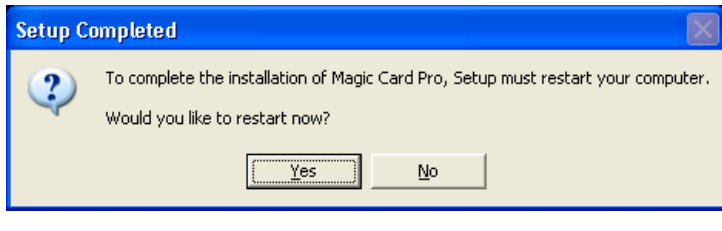

Figure 3

## **2. Magic Card Settings**

Options can be setup during Custom Installation and can be accessed anytime by right clicking the Magic Card icon on the Windows Taskbar. (Fig. 4)

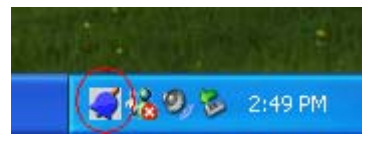

Figure 4

Main Menu appears in the following figure. (Fig.5) Click **Magic Card settings** and enter password in the dialog box that is displayed, click OK. (Default password is **Magic**.) All the setting in this menu go into effect after saving. Some settings are activated after computer restart.

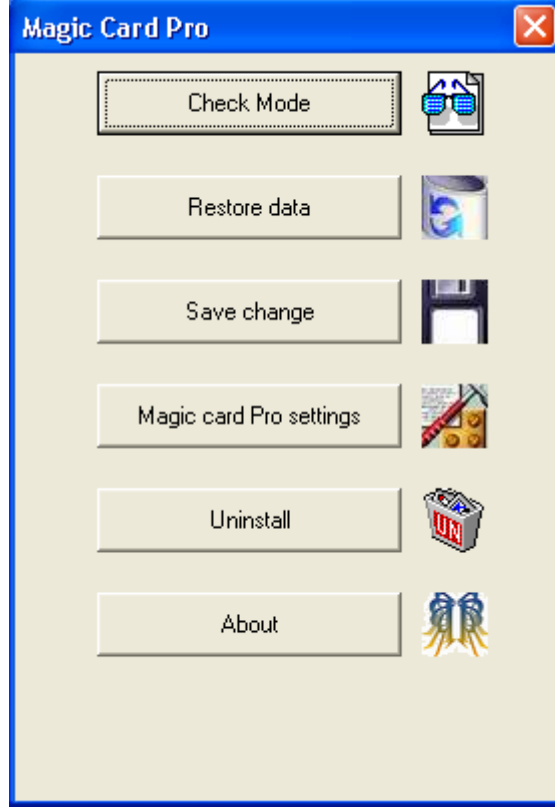

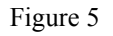

## 2.1 Set Protection

This menu displays the Disk Information, file system attributes, used space and protected status of each partition. Default setting of protected partition is Drive C. checking the check box will activate the protection. (Fig. 6)

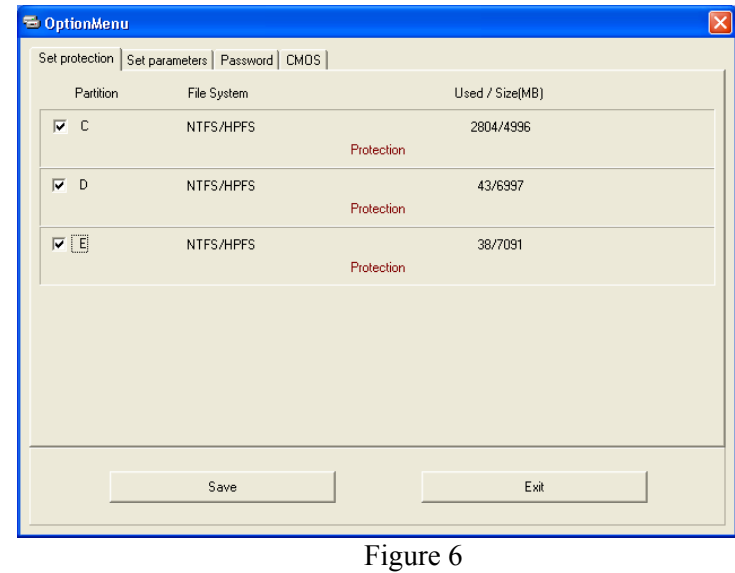

**Note:** Magic Card Professional can only protect the First physical Hard Disk.

### 2.2 Set Parameters

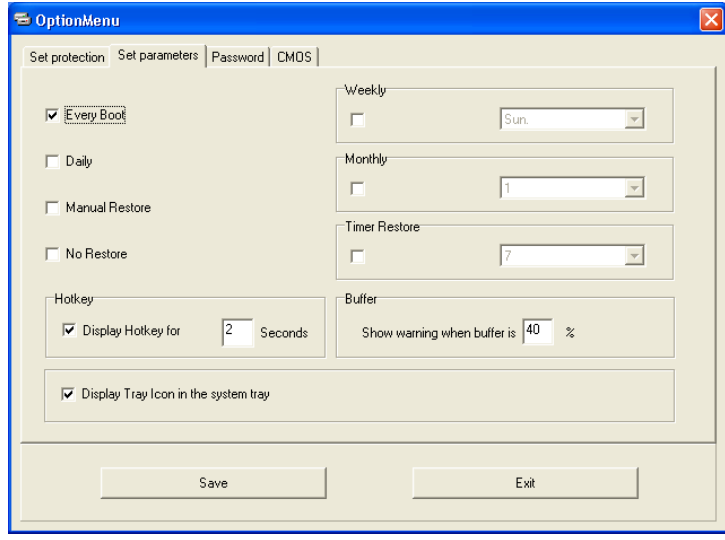

Figure 7

- **2.2.1 Every boot:** The system will be instantly restored to its original state or last backup on every reboot. **Default** setting for recovery mode is **Every Boot**.
- **2.2.2 Daily:** The system will be auto restored to its original status or last backup at the first boot of every day.
- **2.2.3 Manual Restore:** By Selecting this mode; all data and changes made will be kept temporarily. The system will be restored to its original status through select <Restore data> function by

right-clicking the Magic Card icon on the Windows taskbar. The changes will be reserved permanently through select <Save change> function by right-clicking the Magic Card icon on the Windows taskbar. Password is required on both selections. (Fig.5)

- **2.2.4 No Restore:** Disable Restore function.
- **2.2.5 Weekly:** The system will auto restore its original status or last backup at the first boot of given day (Sunday~Saturday) every week.
- **2.2.6 Monthly:** The system will auto restore original status or last backup at the first boot of a specified date (Date  $1^{st}$   $\sim$  31<sup>st</sup>) every month.
- **2.2.7 Timer Restore:** The system will auto restore its original status or last backup according to the preset schedule.

**Note:** When a Restore Mode is changed, the following windows box will pop up. Select **Restore** to restore its original status, or select **Backup** to reserve the changed data (Fig. 8)

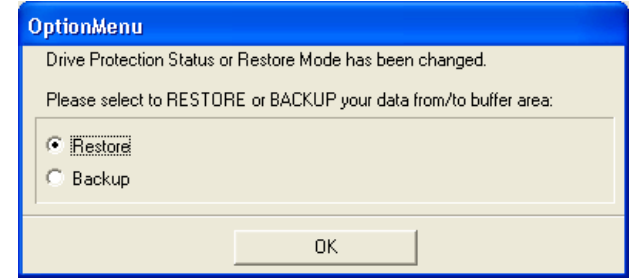

Figure 8

- **2.2.8 Hotkey:** It is possible to predefine the time to display hotkey <**F11**> on every start-up. 1~99 seconds are available. Default setting is 2 seconds.
- **2.2.9 Buffer:** When the buffer is used up to the predefined percentage, a warning box will display to remind you that the buffer is full. Default setting is 40%.
- **2.2.10 Display tray icon in system tray:** Selecting this check box will display Magic Card tray icon on Windows taskbar. When the icon does not appear, please press CTRL+ALT+F11, in order to activate the menu.

## 2.3 Password

The default Password is **Magic**. UP to 10 characters are available to setup Password. (Fig. 9)

**Note:** The Password is to ensure the security of Magic Card Professional. The Password can be used for all functions of Magic Card. Please keep a copy of the Password in a secure place.

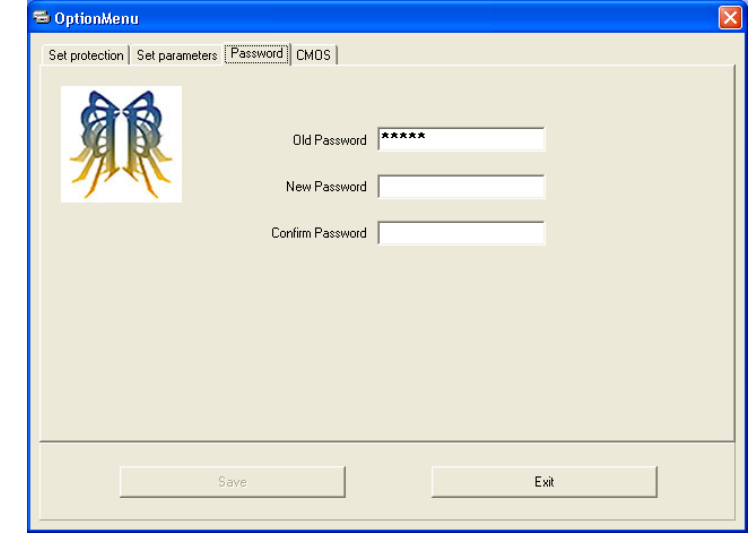

Figure 9

# 2.4 CMOS Recovery Setup

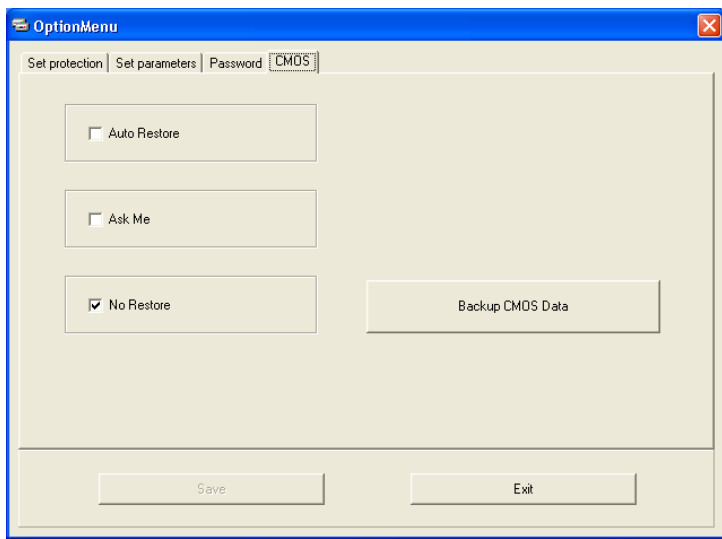

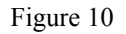

#### **2.4.1 CMOS - Auto Restore:**

**Enable**: Protects CMOS data from being changed. System will auto restore CMOS data when this check box is enabled. (Fig. 10)

#### **2.4.2 CMOS – Ask Me**

**Enable:** Protects CMOS data from being changed. The System will pop up a selection menu upon booting for you to execute **Restore, Backup** or **Analyze** when CMOS data is changed. (Fig. 11) **Analyze** CMOS data will compare the current CMOS data and the saved CMOS data on the hard drive for differences.

**Note:** System will reboot twice to proceed with CMOS analysis.

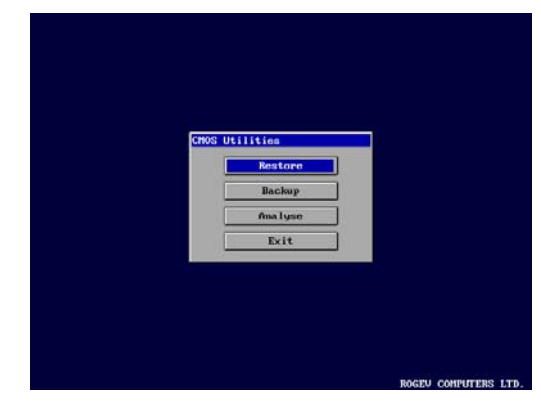

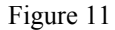

#### **2.4.3 CMOS – No Restore**

CMOS data can be changed any time if this check box is enabled. **Default** setting is enabled. (Fig. 10)

Note: To change CMOS restore mode from <No restore> to <Auto restore>, please execute **CMOS Backup** first to make sure your CMOS data is the latest update. (Fig. 10)

## **3. Check Mode**

Clicking on Check mode, will display the information of Restore mode, free space in buffer. (Fig. 12)

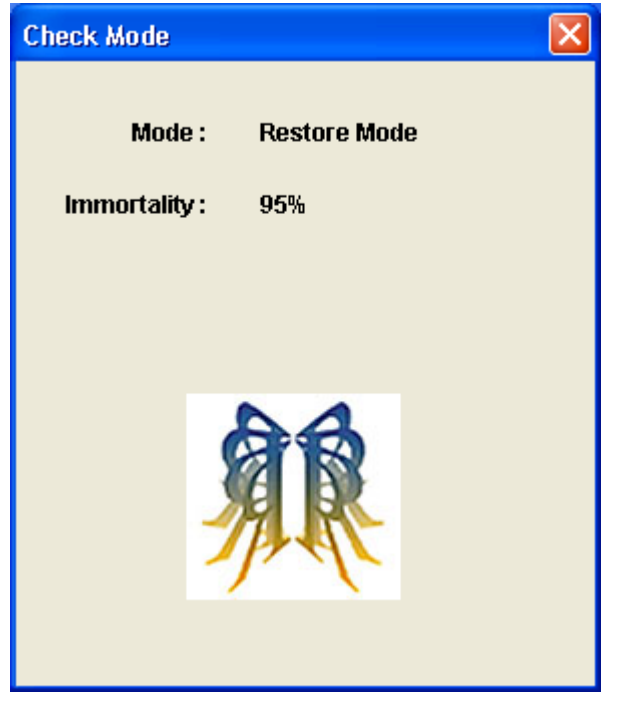

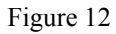

## **4. Restore Data**

Restores last configuration instantly. A Password is required for this action. The system will reboot to restore.

# **5. Save Change**

Executes backup function Instantly. A Password is required for this action. The System will reboot to backup.

# **6. About**

Displays information of Magic Card Professional hardware versions.

# **7. System Tray:**

When the Magic Card icon is Blue, the card is in Restore mode. Moving the mouse over the Magic Card icon, will show the protection status and Free Space percentage of buffer. (Fig.13)

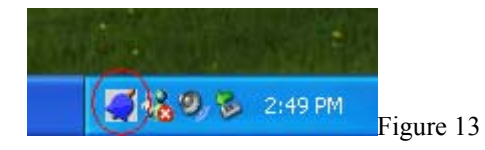

When Magic Card icon is Red, it is in No Restore mode. Moving the mouse over Magic Card icon, will show the protection status. (Fig.14)

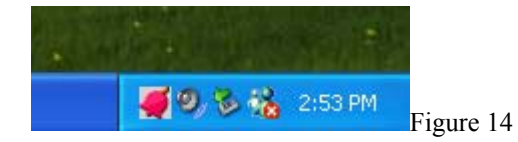

# **8. Hotkey**

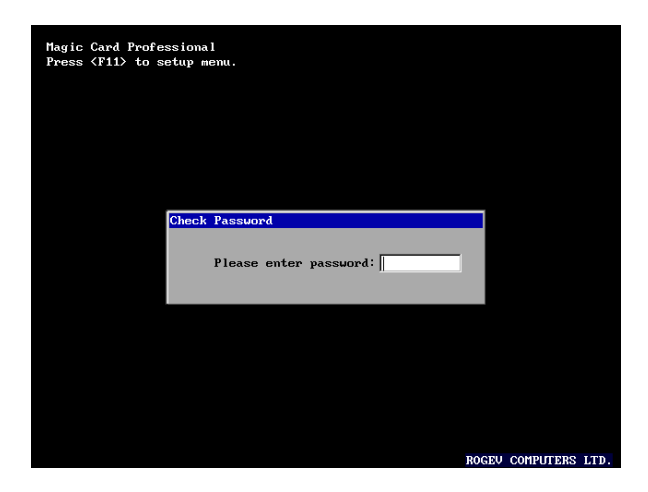

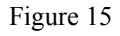

**8.1** When Magic Card has completed it's installation, **Magic Card Professional Press <F11> to setup menu**] message will be displayed on the screen on every reboot. (Fig. 15) This hotkey is mainly used for troubleshooting or if you encounter difficulties entering Windows.

**8.2** Press <F11> to enter the password in the dialog box . Click OK to enter Setup menu. Default password is **Magic**. (Fig. 16)

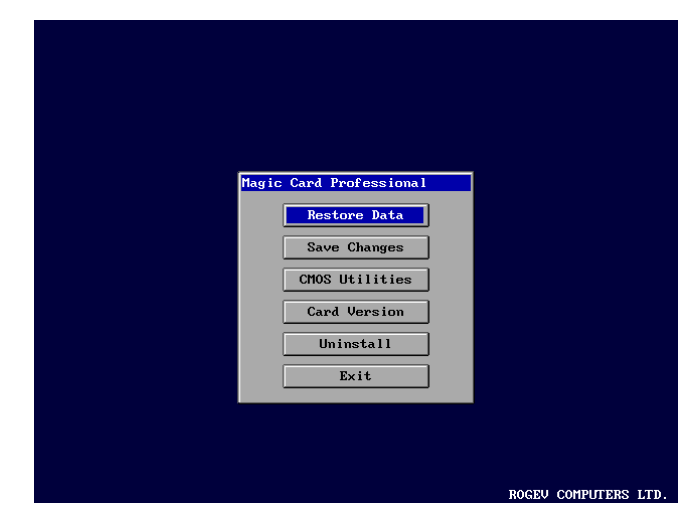

Figure 16

The following options will appear.

- **8.2.1 Restore Data:** Executes Restore function instantly. The Restore function restores your last backed up status. (Fig.16)
- **8.2.2 Save Changes:** Executes Backup function instantly. This option is visible only when the Restore Mode was set as **Manual Restore.**

#### **8.2.3 CMOS Utilities:**

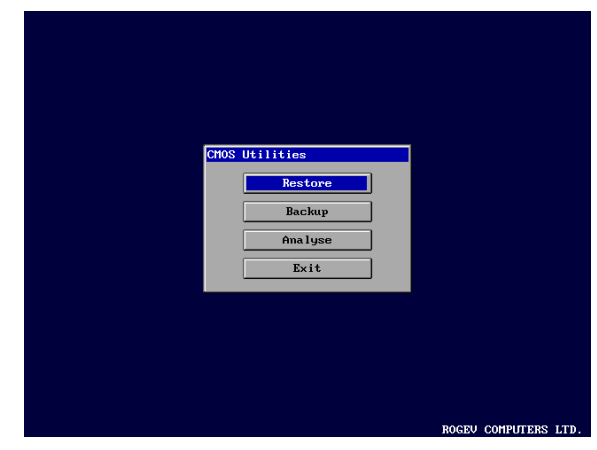

Figure 17

 **Restore:** Restore CMOS data when changed.

**Backup:** To Backup CMOS data when updated.

**Analyze:** Analyze CMOS data compares the current CMOS data and the saved CMOS data on the hard drive for differences.

**Exit:** Exits CMOS tools.

- **8.2.4 Card Version:** Displays Magic Card version information. (Fig.16)
- **8.2.5 Uninstall:** Removes Magic Card from your computer. (Fig. 16)

**Note:** Always uninstall Magic Card from Windows.

**Exit:** Exits Magic Card setup menu. (Fig.16)

# **9. Uninstall**

Uninstalling Magic Card from your computer will not cause any damage to your hard disk. All data and partitions will be restored to their original state when Magic Card was installed or when data was last backed up.

Please follow the following steps in order to make sure you uninstall the card properly. Not following these steps will cause many problems

- 1. Press CTRL+ALT+F11 simultaneously
- 2. Select "Magic Card Pro settings", type in your password
- 3. Go in to "Set Parameters" tab
- 4. Check the box next to "No restore"
- 5. Select save and than "OK"
- 6. Select "OK" in the "Restore or Backup" screen
- 7. The computer will reboot
- 8. After the computer reboots, press CTRL+ALT+F11 simultaneously.
- 9. Select uninstall from the main screen
- 10. Select "OK" in the "Restore or Backup" screen. The computer will restart. Allow the computer to fully reboot and **Do not power off the computer in any circumstance!!**
- 11. After restart you will be prompt to either reboot or power off the computer, select power off.
- 12. Physically remove the card from the computer

# **10. Contact Information**

Rogev Computers, Ltd.

Http://www.rogev.com